BOXERsolutions is acting as an agent for Cambridge Flow Solutions Ltd.

This guide is provided courtesy of Cambridge Flow Solutions Ltd. and subject to Cambridge Flow Solutions Ltd.'s waiver.

# BOXER Tutorial:

## Sketching Primitives

BOXER version 3.10.0

For further information please contact.

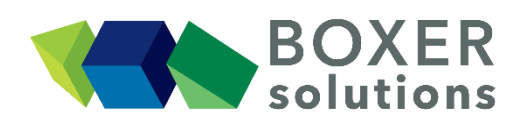

BOXERsolutions Ltd. Suite 1 200 Cambridge Science Park Milton Road Cambridge CB4 0GZ [info@boxersolutions.com](mailto:info@boxersolutions.com) [www.boxersolutions.com](http://www.boxersolutions.com/)

#### LIABILITY

Cambridge Flow Solutions Ltd. ("The Company") has used all best endeavours to ensure the accuracy of the work performed and any information given, but the Company makes no warranty, express or implied, as to accuracy and will not be liable for any consequences arising out of any inaccuracies or omissions.

The Company excludes all warranties, representations or liabilities to the fullest extent permitted by law. Without prejudice to the generality of the foregoing the Company excludes any liability for consequential loss or damage including economic loss, loss of profit, revenue or goodwill.

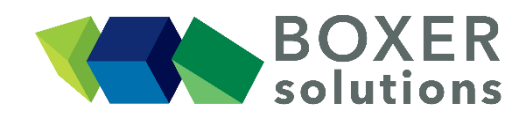

### **Sketching primitives**

In this tutorial we use sketching primitives to repair and augment an existing geometry. The primitive sketching entities are then converted to 'real' geometry and a mesh is created.

This tutorial assumes that the user is familiar with the general method of the BOXERmesh GUI, and the operation of the various specifier panels. If this is not the case then please review beginner tutorial.

**Import the geometry from a**  $*$ . btf **file** duct plate.btf

- File > Import Part from the menu bar, OR
- Click the Import Part toolbar button, OR
- Use the keyboard shortcut Ctrl-G

The geometry is imported as a single part containing three patches.

Upon inspection there is a missing facet in the 'plate' patch. This gap must be repaired before meshing can take place.

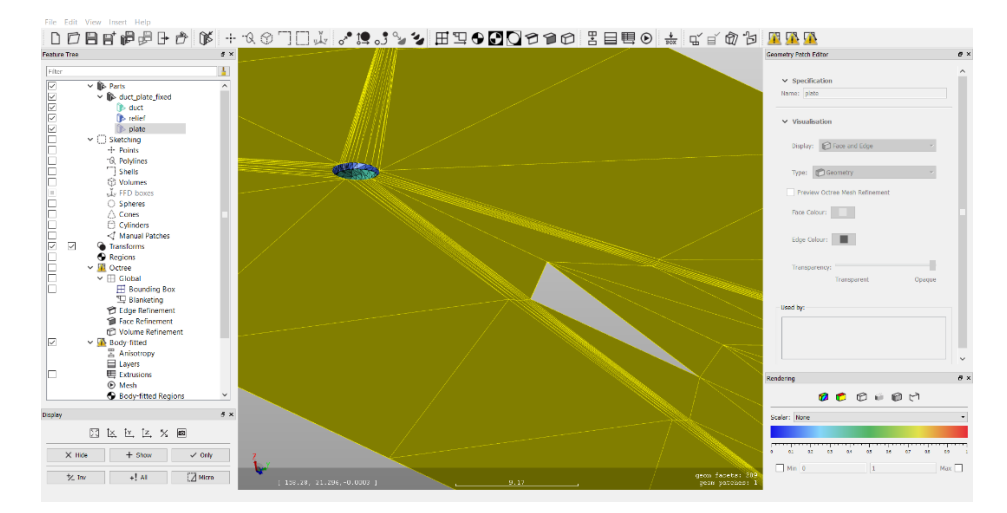

#### **Insert a Manual Patch to fix the gap**

From the menu bar, select Inset > Manual Patch, the Manual Patch Editor appears

Clear the default list of verticies from the vertex list by pressing the 'Clear' button. Use the 'From 3D' function to select 4 new verticies for the patch. These verticies do not have to co-incide with existing verticies on the geometry.

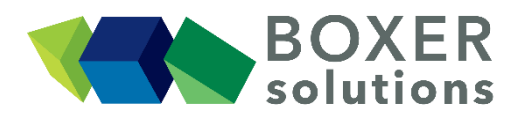

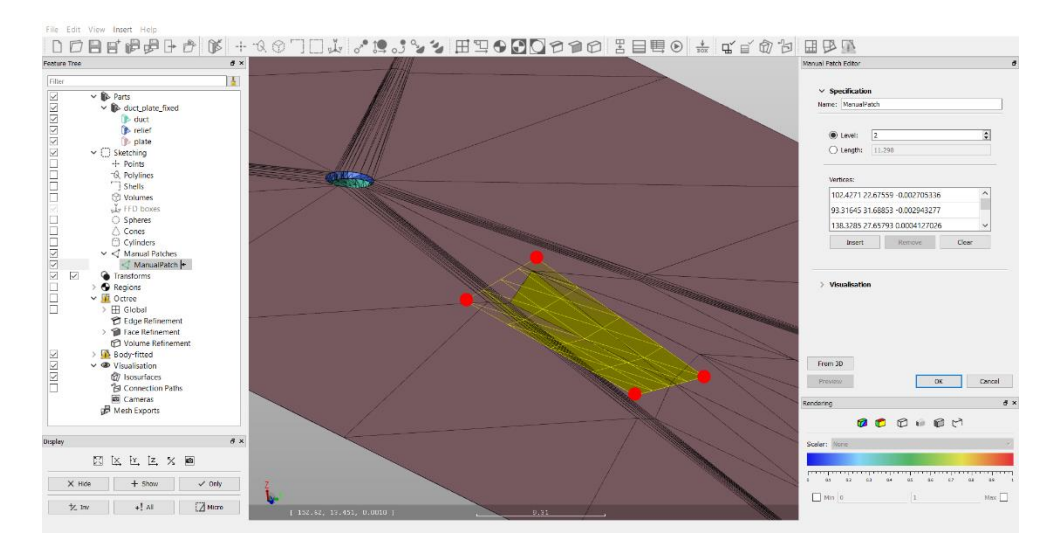

Press the 'OK' button to confirm the creation of the patch.

#### **Create Geometry from the Manual Patch**

Primitive sketching entites are not 'seen' as physical geometry by BOXERmesh. In order to seal the hole, a new geometric patch must be created from the manual patch.

Right-click on the newly created manual patch called ManualPatch and select "Create patch from sketching" from the context menu. A new geometry patch appears in the parts list called "Manual Patches/ManualPatch". You can rename this in the normal way (right click > Rename) if desired.

#### **Create a Cone and cylinder**

Select Inset > Cone from the menu bar. The Cone Editor dialog box appears

Create a cone

- a triangulation level 4
- with a centre at  $(73, 30, 8)$
- a vertex at (61, 30, 1)
- a radius of 4

Press OK to confirm the selection. A cone called "Cone" appears in the Sketching branch of the Feature Tree

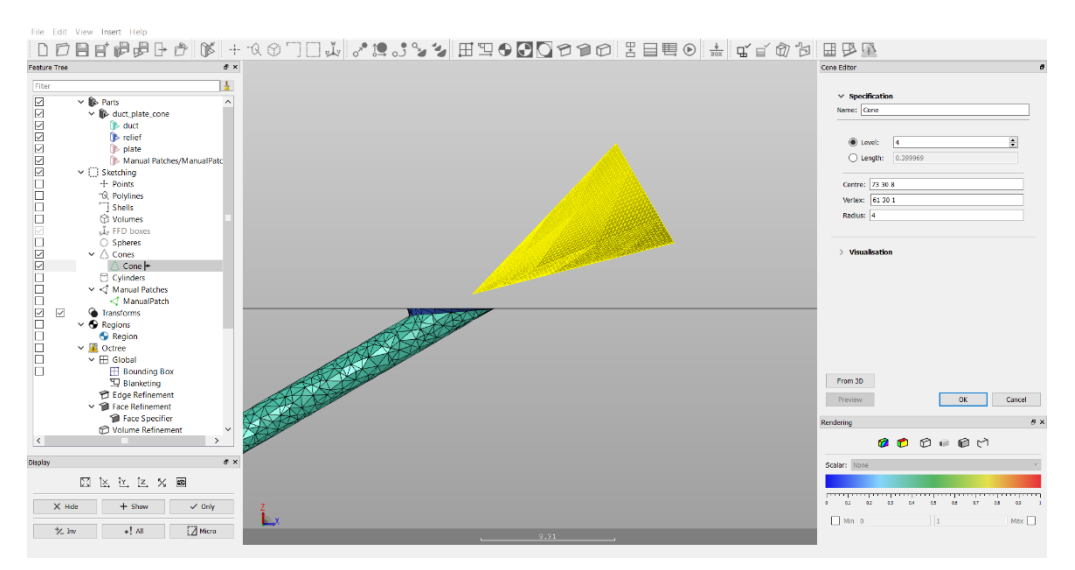

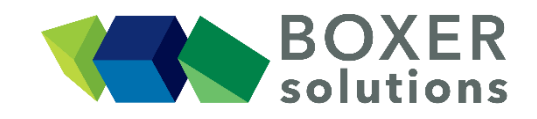

Select  $Insert > Cylinder from the menu bar. The Cylinder Editor dialog box appears.$ 

Create a cone

- a triangulation level 2
- with an Origin at  $(90, 20, -2)$
- an End at (90, 20, 2)
- a radius of 1

This creates a cylinder downstream of the duct and a little to one side and a cylinder called "Cylinder" appears in the Sketching branch of the Feature Tree

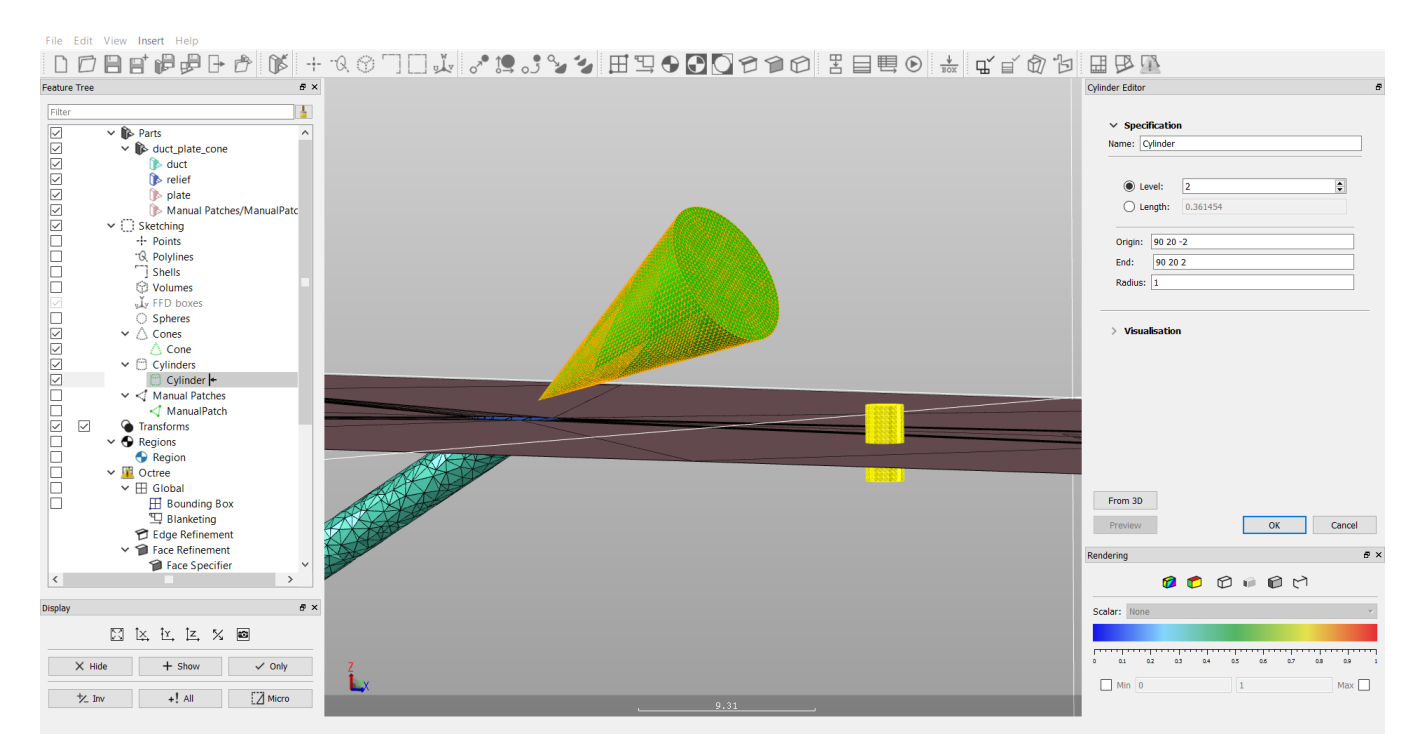

#### **Create Geometry from the Sketching Entities**

Right click on the cone called "Cone" in the Sketching branch of the feature tree. From the context menu select "Create patch from sketching"

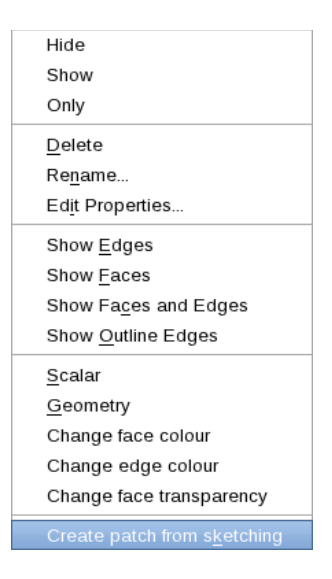

A new geometric patch called "Cones/Cone" appears in the Parts list. Do the same for the cylinder called "Cylinder" to create a new geometric patch called "Cylinders/Cylinder".

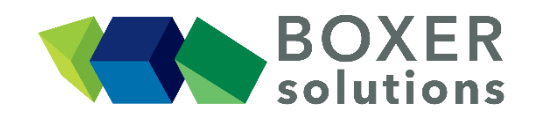

Now either of these patches can be renamed or added to an existing geometric patch in the normal way.

Create a straightforward mesh in the domain. Note that the created geometry patches take a full, normal part in the calculation of the domain.

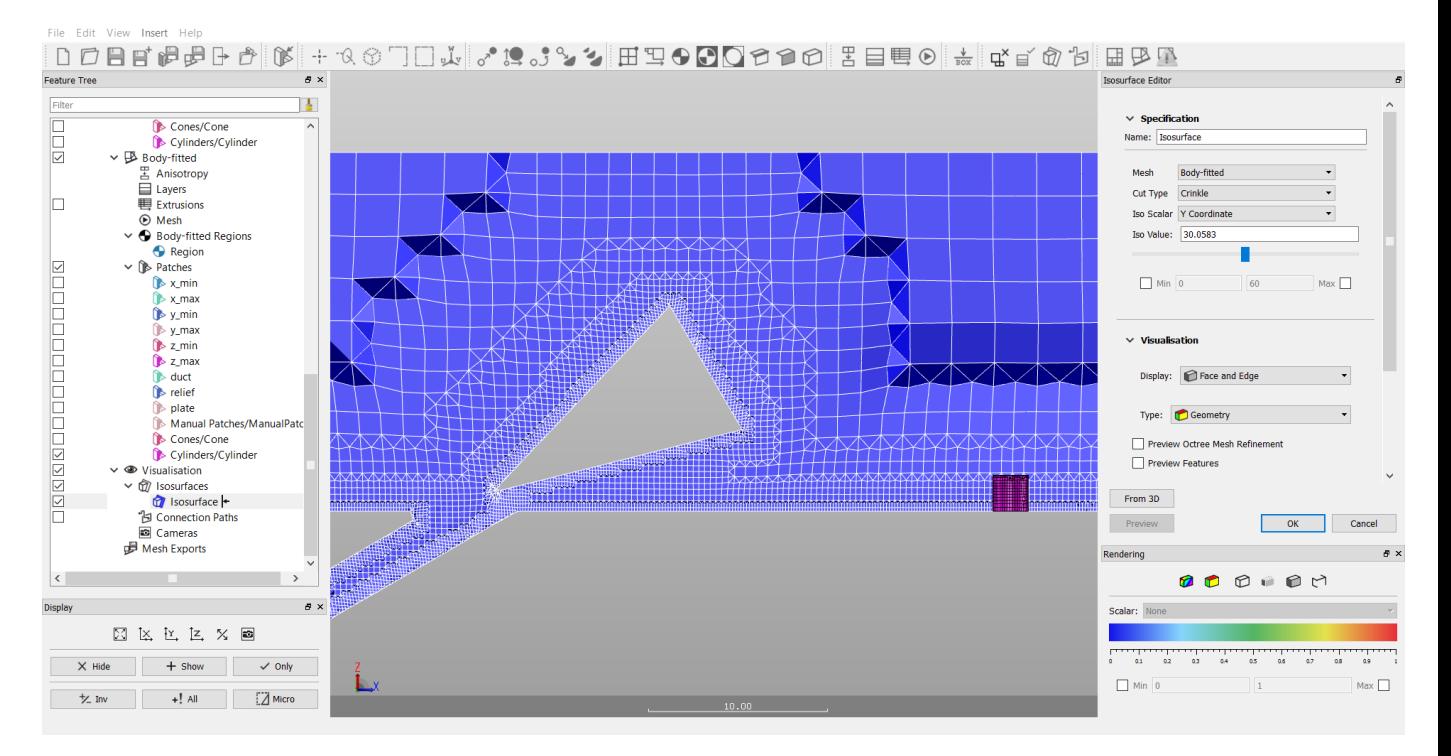